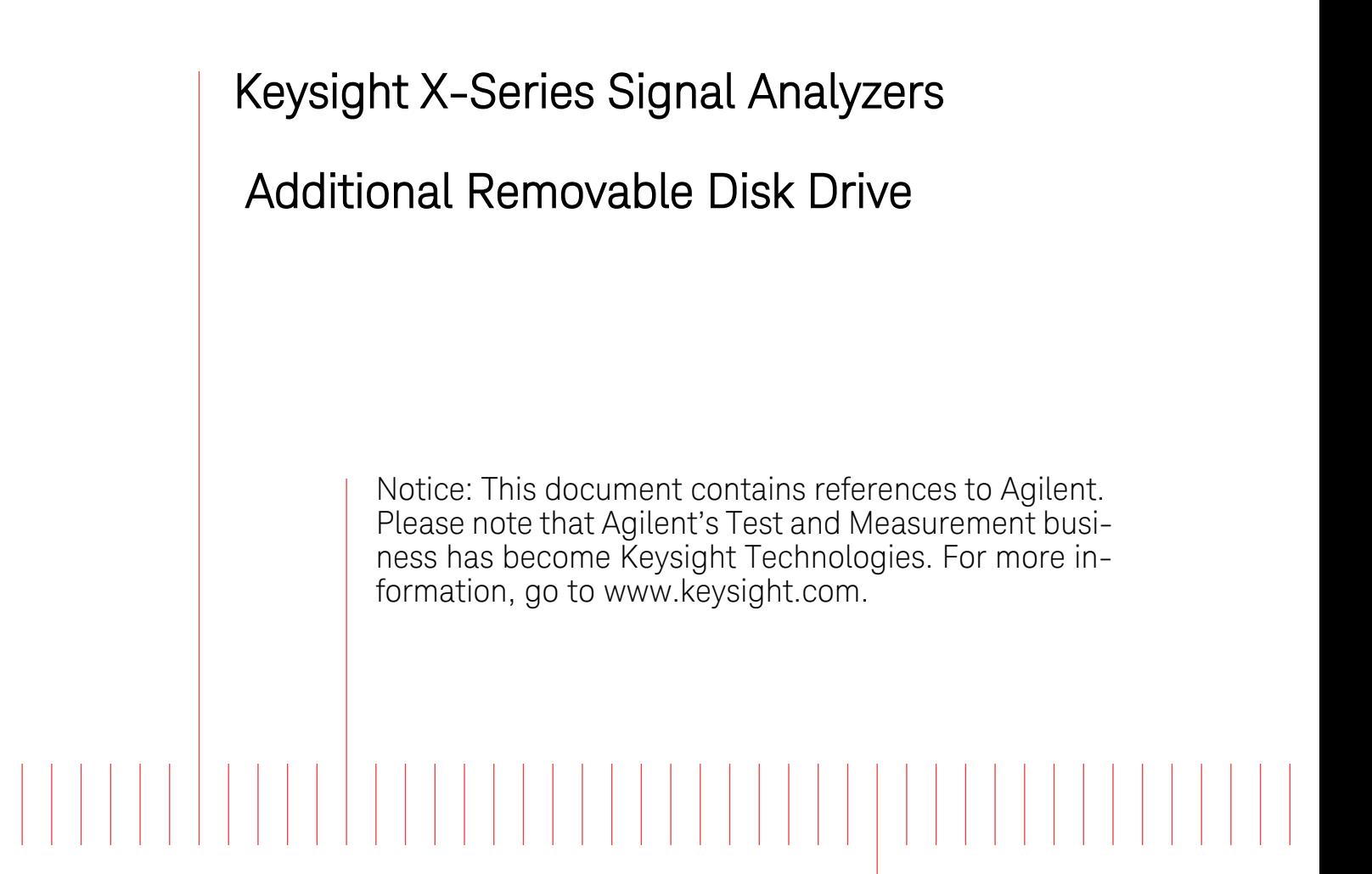

# Installation Note

Part Number N9020-90204 Printed in USA August 2014

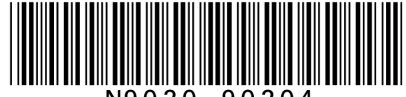

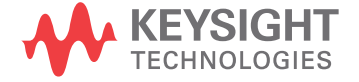

#### **Notice.**

The information contained in this document is subject to change without notice.

Keysight Technologies makes no warranty of any kind with regard to this material, including but not limited to, the implied warranties of merchantability and fitness for a particular purpose. Keysight Technologies shall not be liable for errors contained herein or for incidental or consequential damages in connection with the furnishing, performance, or use of this material.

© Copyright 2009 - 2014 Keysight Technologies, Inc.

# **Additional Removable Disk Drive**

This document provides detailed instructions for the use and maintenance of an additional disk drive in an X-Series signal analyzer. Please be sure to read this entire document before attempting to put this additional disk drive into use.

# **Contents**

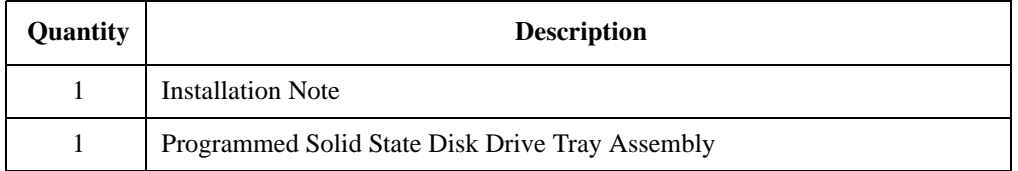

# **Tools Required**

- ❏ Torx Driver T-10
- ❏ USB Mouse
- ❏ USB Keyboard
- $\Box$  USB storage device with > 2 GB free memory

# **What you will find in this User's Guide**

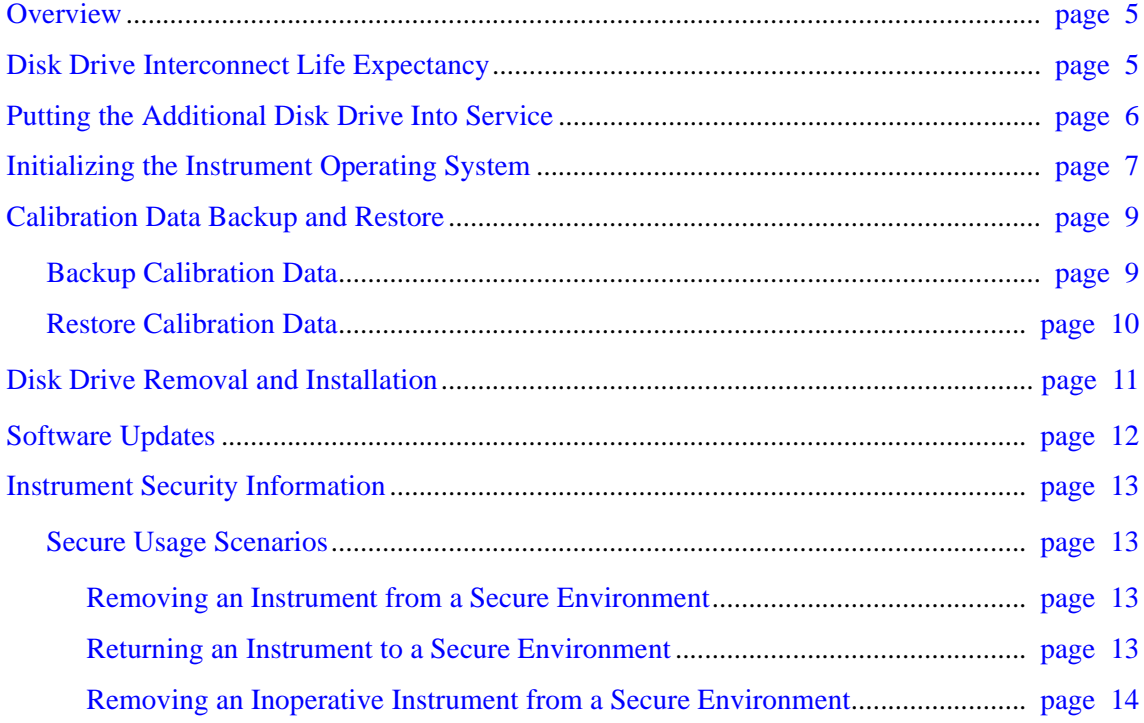

# <span id="page-4-0"></span>**Overview**

This option provides a additional removable solid state disk drive for your X-Series Signal Analyzer.

Since this option was ordered along with an instrument purchase the factory calibration data for that instrument will also have been copied onto this drive at the factory.

The instrument model and serial numbers, as well as all installed license keys, will not need to be transferred to the new disk drive, as the master copy of all of these is stored on the instrument A7 Midplane board assembly.

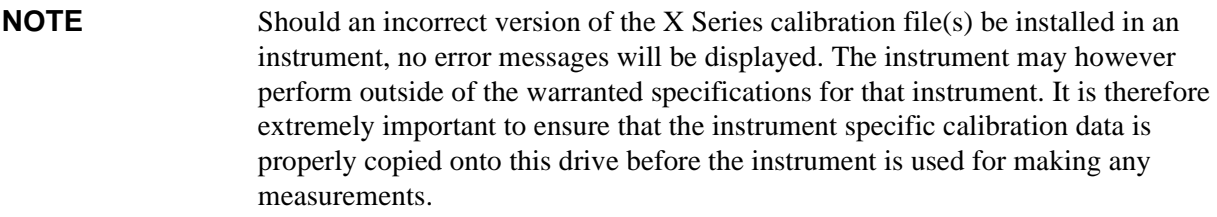

# <span id="page-4-1"></span>**Disk Drive Interconnect Life Expectancy**

If this upgrade has been ordered to use as an additional solid state disk drive for use when the original solid state drive must be left inside of a controlled secure environment you will want to be aware of the following information with regards to the life expectancy of the interconnect between the removable disk drive and the instrument.

The life expectancy of both the connector on the removable disk drive and the mating connector internal to the instrument is 1,500 cycles. If this is exceeded it is very likely that a failure will occur between these connections. Agilent highly recommends that this cycle limit not be exceeded to prevent an unwanted failure of the instrument.

# <span id="page-5-0"></span>**Putting the Additional Disk Drive Into Service**

When ordered at the time of an instrument purchase, the additional disk drive will have the following already installed on it:

- 1. The currently shipping version of instrument software that is also installed in the instrument. So no instrument software updating will be required at this time.
- 2. A duplicate copy of the instrument factory calibration data file that is also in the instrument. So no copying of the instrument calibration data file will be required at this time.

Since this additional disk drive also includes a copy of a Windows operating system on it, and thus an additional license as well, when this disk drive is first used it will also require that you initialize the operating system. See the ["Initializing the Instrument Operating System"](#page-6-0) section in the guide.

It is recommended that once the instrument is first powered up with the disk drive that it left the factory with, and the operating system has been initialized, that this additional disk drive then be installed in the instrument and its operating system be initialized as well. This way both disk drives will be in the same state, and either one can then be used as necessary. For instructions on removing and replacing the disk drive see the ["Disk Drive Removal and Installation"](#page-10-0) section in this guide. If the instrument is going to be used in a secure environment this will also allow the instrument to be easily put into service once it is removed from the secure environment.

### <span id="page-6-0"></span>**Initializing the Instrument Operating System**

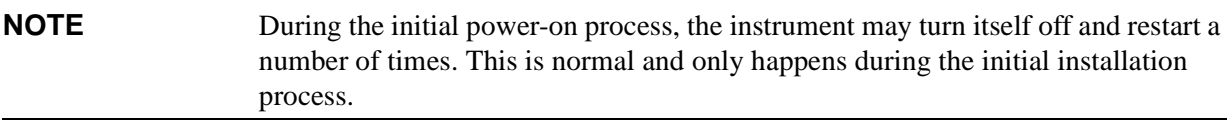

1. Connect a mouse to one of the instrument USB ports.

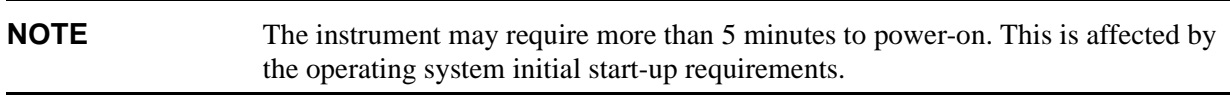

- 2. The Agilent Technologies screen appears followed by a screen that automatically loads the operating system.
- 3. The Welcome dialog box as shown in [Figure 1](#page-6-1) appears, providing you information regarding the operating system End-User License Agreement.

#### <span id="page-6-1"></span>**Figure 1 Welcome Dialog Box**

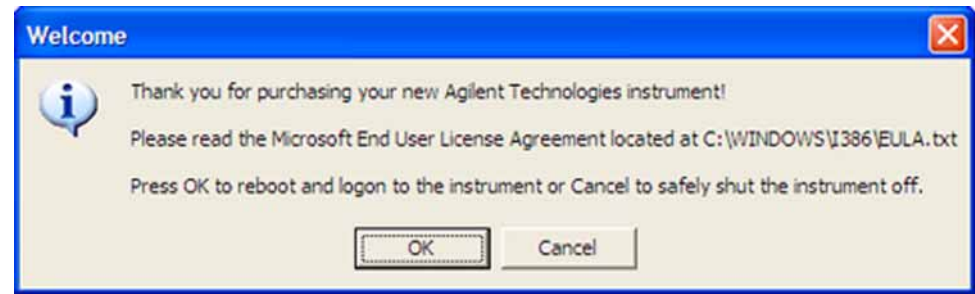

Select OK to continue, or Cancel to turn off the instrument before initializing the software.

# **CAUTION** After launching the setup, do not turn off the instrument or remove power before the setup routine completes and the system restarts. Turning off the instrument may corrupt the system and the instrument software may need to be recovered.

4. After the instrument restarts, a status window as shown in [Figure 2](#page-6-2) appears while the instrument application software loads:

#### <span id="page-6-2"></span>**Figure 2 Application Launch Status Window**

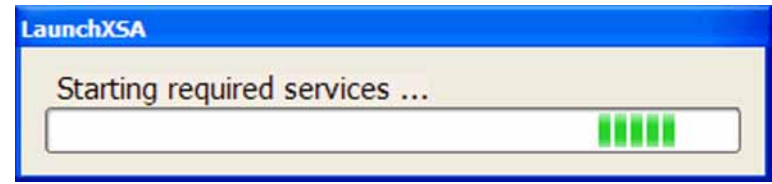

#### **Additional Removable Disk Drive**

5. The anti-virus notification as shown in [Figure 3](#page-7-0) will then appear.

#### <span id="page-7-0"></span>**Figure 3 Anti-Virus Message**

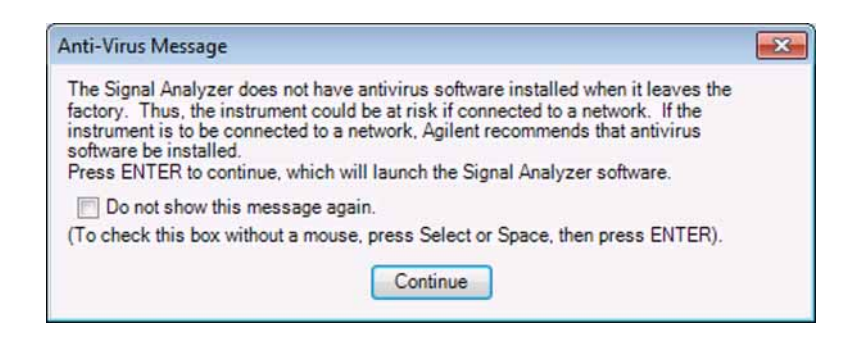

**NOTE** If you do not check the "Do not show this message again" check box, this message will be displayed each time the instrument is turned on. No application will start while this message is displayed. Before continuing, make sure that you carefully read the Anti-Virus message and determine what action is appropriate.

- 6. Select Continue.
- 7. Further status messages similar to [Figure 4](#page-7-1) will continue to appear while the instrument application software continues to load:

<span id="page-7-1"></span>**Figure 4 Continued Application Launch Status Window**

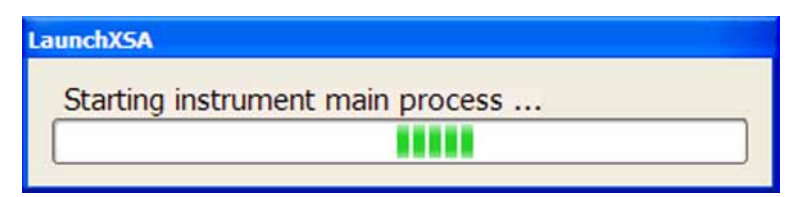

8. Once the instrument application software completes loading the instrument initialization will be completed. Continue with the next step for putting the new disk drive into service.

# <span id="page-8-0"></span>**Calibration Data Backup and Restore**

In order to maintain the same level of instrument performance and measurement accuracy with all disk drives used in any particular instrument, the instrument specific calibration data will occasionally need to be transferred from one disk drive to another. The following procedures will outline the steps required to do this.

#### <span id="page-8-1"></span>**Backup Calibration Data**

- 1. With the instrument turned on and the signal analyzer application running as normal, connect a USB mouse to one of the available instrument USB ports.
- 2. Locate a USB storage device and insert it into one of the available instrument USB ports. (Perform a virus scan on this device before use)
- 3. On the front panel of the instrument press **System**, **Alignments**, **Backup or Restore Align Data...**
- 4. The Alignment Data Wizard window as shown in [Figure 5](#page-8-2) will appear.

# <span id="page-8-2"></span>Alignment Data Wizard  $|.\|$ o $\|$ x Welcome, this utility will allow you to backup or restore the instrument's alignment data. It is recommended this procedure be accomplished with a mouse and external keyboard. It is expected that storage outside of the instrument will be used (USB or Mapped Network Drive). Press Enter to proceed or ESC to quit. <Back  $Next$ Cancel 5. Follow the on-screen instructions to **Backup** the calibration data to the USB storage device.

#### **Figure 5 Alignment Data Wizard**

#### <span id="page-9-0"></span>**Restore Calibration Data**

- 1. With the instrument turned on and the signal analyzer application running as normal, connect a USB mouse to one of the available instrument USB ports.
- 2. Connect the USB storage device that the calibration data was previously saved on to one of the available instrument USB ports.
- 3. On the front panel of the instrument press **System**, **Alignments**, **Backup or Restore Align Data...**
- 4. The Alignment Data Wizard window as shown in [Figure 5](#page-8-2) will appear.
- 5. Follow the on-screen instruction to **Restore** the calibration data from the previously saved file on the USB storage device.

## <span id="page-10-0"></span>**Disk Drive Removal and Installation**

### **CAUTION** Electrostatic discharge (ESD) can damage or destroy electronic components. All work on electronic assemblies should be performed at a static-safe workstation. Refer to the documentation that pertains to your instrument for information about static-safe workstations and ordering static-safe accessories.

- 1. Turn the instrument off and remove the AC power cord.
- 2. Refer to [Figure 6](#page-10-1). Locate and remove the existing disk drive carrier assembly **(2)** from the instrument by loosening the rear panel screw **(1)**.

<span id="page-10-1"></span>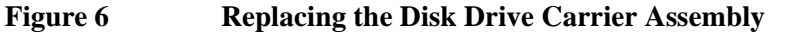

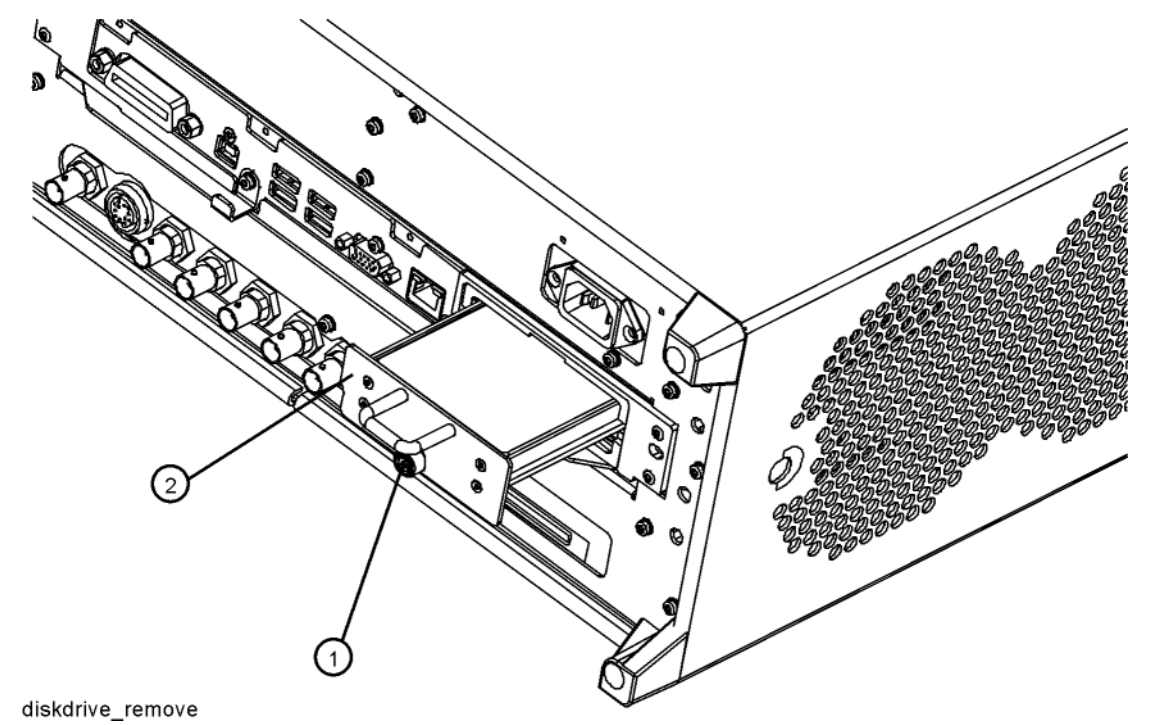

3. Replace the disk drive carrier assembly **(2)** into the instrument and tighten the screw **(1)** to 9 inch-pounds.

# <span id="page-11-0"></span>**Software Updates**

The currently installed instrument software version can be easily determined by pressing the following front panel keys:

#### **System**, **Show**, **System**

The software revision can be found on this screen as the:

#### **Instrument S/W Revision**

Updating the Instrument Software:

If an instrument software update is required, the latest revision of the X-Series signal analyzer software may be downloaded from:

http://www.agilent.com/find/xseries\_software

# <span id="page-12-0"></span>**Instrument Security Information**

Information on the X-Series Signal Analyzer instrument security features and the instrument volatility can be found at:

http://www.agilent.com/find/security

#### <span id="page-12-1"></span>**Secure Usage Scenarios**

The following information is meant to serve as a guideline when using the removable disk drive feature in an X-Series Signal Analyzer along with an additional disk drive option. How you choose to ultimately use this is up to you and your security requirements.

#### <span id="page-12-2"></span>**Removing an Instrument from a Secure Environment**

If an instrument that is being used inside of a controlled secure environment needs to be removed for servicing, calibration, or any other non-secure use outside of the controlled secure environment perform the following procedure:

- 1. Remove the disk drive assembly from the instrument. See the [Disk Drive Removal and Installation](#page-10-0) section of this document for removal instructions.
- 2. Verify that the disk drive is marked with the model and serial number of the instrument that it has been removed from and place it inside of a static safe bag and place in a safe place.
- 3. All potential user data has been removed from the instrument and it can now be removed from the secure environment.
- 4. Once the instrument has been removed from the secure environment install the additional disk drive with the model and serial number of the instrument recorded on it.
- 5. The instrument is now ready for either use outside of the secure environment or for servicing.

#### <span id="page-12-3"></span>**Returning an Instrument to a Secure Environment**

When the instrument is returned from servicing, calibration, or any other non-secure use, perform the following procedure before returning it to a controlled secure environment:

- 1. Backup the instrument factory calibration data onto a USB storage device. See the [Calibration](#page-8-0)  [Data Backup and Restore](#page-8-0) section of this guide for instructions.
- 2. Remove the disk drive assembly from the instrument. See the [Disk Drive Removal and Installation](#page-10-0) section of this document for removal instructions.
- 3. Verify that the disk drive is marked with the model and serial number of the instrument that it has been removed from and place it inside of a static safe bag and place in a safe place.
- 4. Return the instrument to the controlled secure environment along with the USB storage device that the instrument specific factory calibration data was backed up to.

#### **Additional Removable Disk Drive**

- 5. Install the original disk drive with the model and serial number of the instrument recorded on it and turn the instrument on.
- 6. Restore the instrument factory calibration data that was previously backed up onto the USB storage device. See the [Calibration Data Backup and Restore](#page-8-0) section of this guide for instructions.
- 7. The instrument is now ready for use inside of the secure environment and the USB storage device can be properly disposed of if necessary.

#### <span id="page-13-0"></span>**Removing an Inoperative Instrument from a Secure Environment**

Should the instrument fail for any reason while inside a controlled secure environment perform the following steps to safely remove the instrument:

- 1. Remove the disk drive assembly from the instrument. See the [Disk Drive Removal and Installation](#page-10-0) section of this document for removal instructions.
- 2. Verify that the disk drive is marked with the model and serial number of the instrument that it has been removed from and place it inside of a static safe bag and place in a safe place.
- 3. All potential user data has been removed from the instrument and it can now be removed from the secure environment.
- 4. Once the instrument has been removed from the secure environment install the additional disk drive with the model and serial number of the instrument recorded on it.
- 5. If the instrument failure persists with the additional disk drive the instrument should be sent in for repair to an Agilent Authorized service facility, and the rest of this procedure can be skipped.
- 6. If the instrument will now function properly with the additional disk drive installed, the cause of the failure was most likely the original disk drive. The instrument can now be returned to the secure environment and the original disk drive will need to be disposed of according to the secure environment requirements. However, it is recommended that another additional disk drive be purchased to replace the defective drive before the instrument is returned to the secure environment. This will allow for the procedure of putting the new additional disk drive into service to be completed prior to returning the instrument to the secure environment.